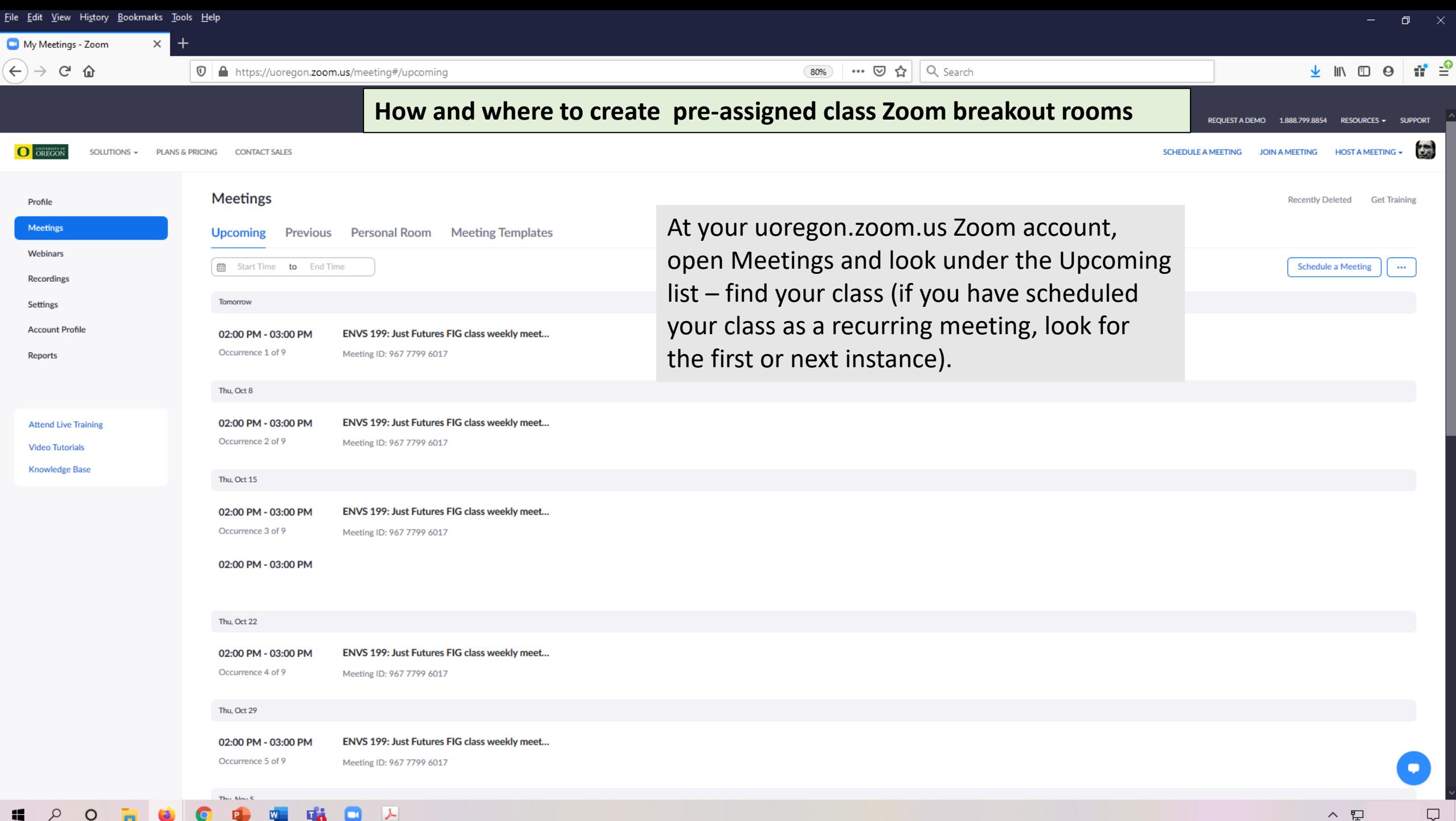

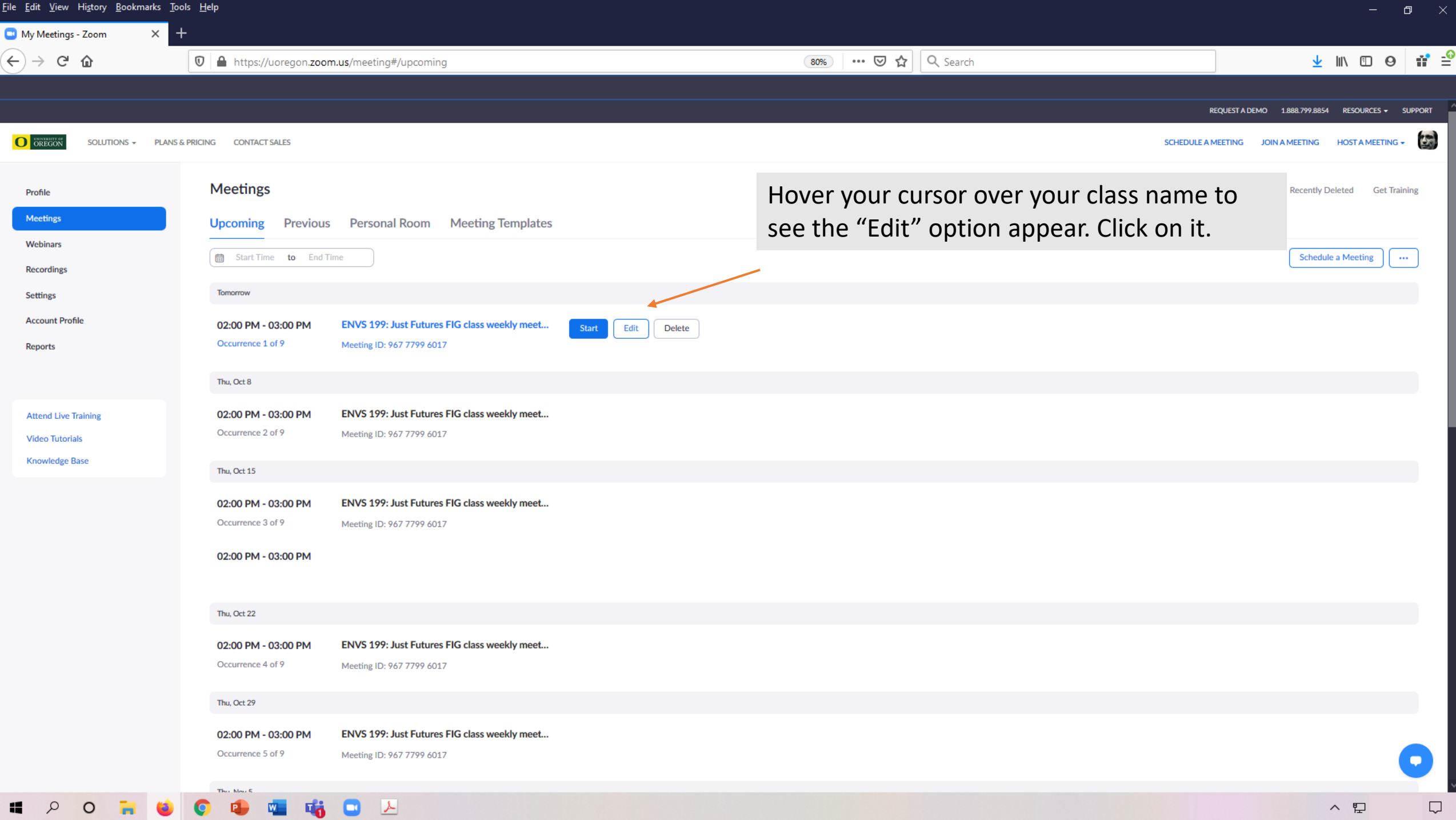

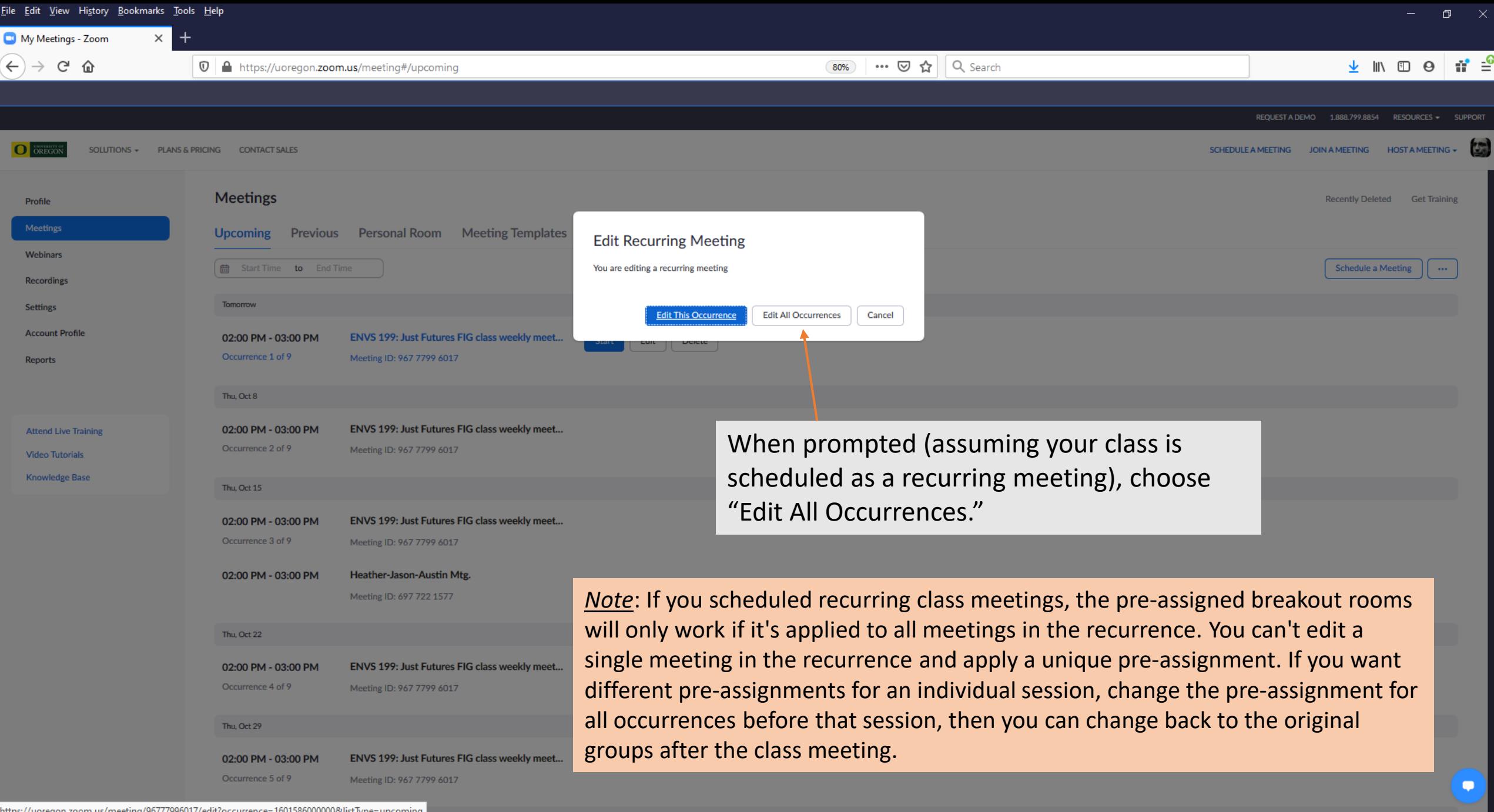

⇂

O

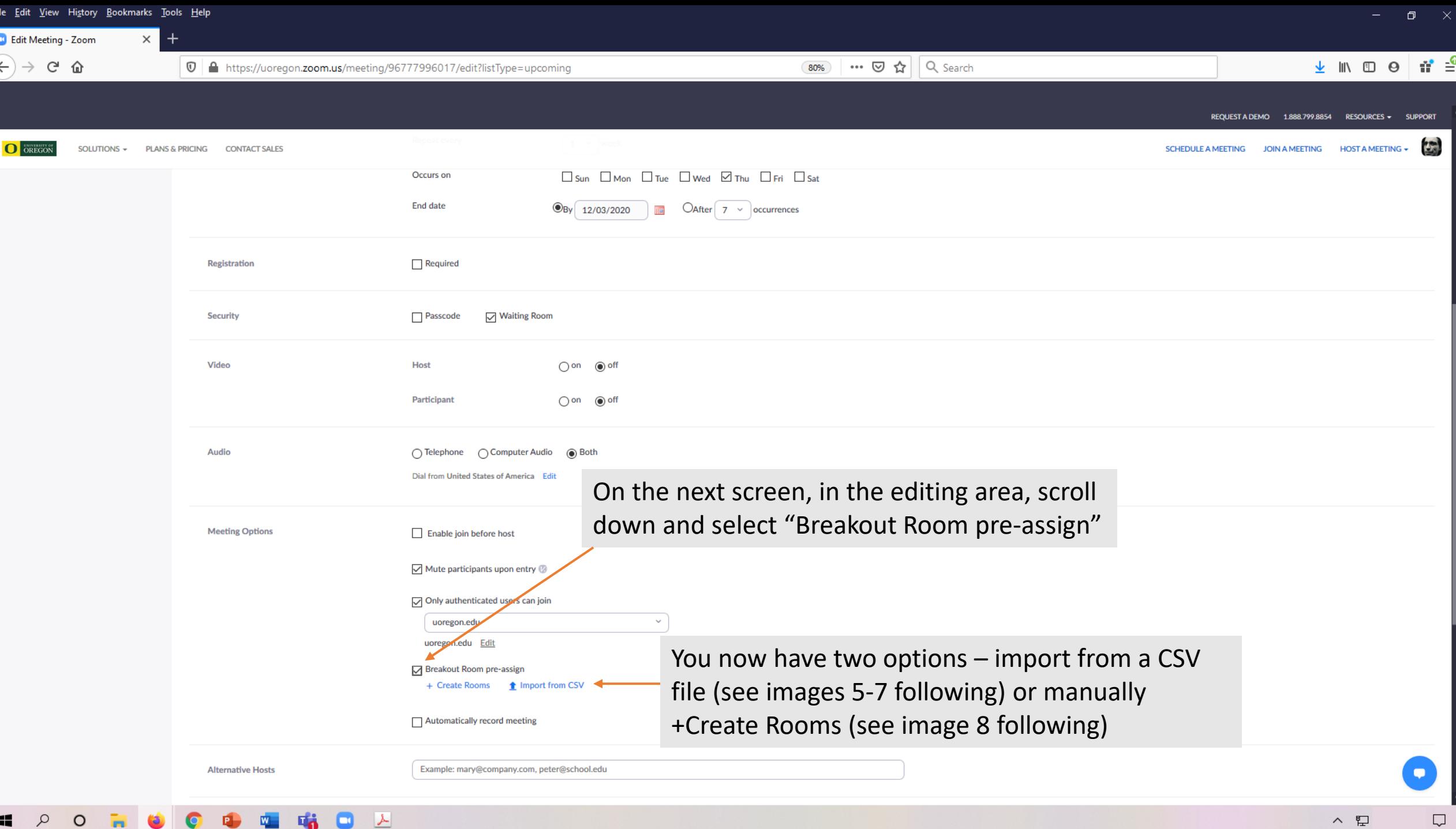

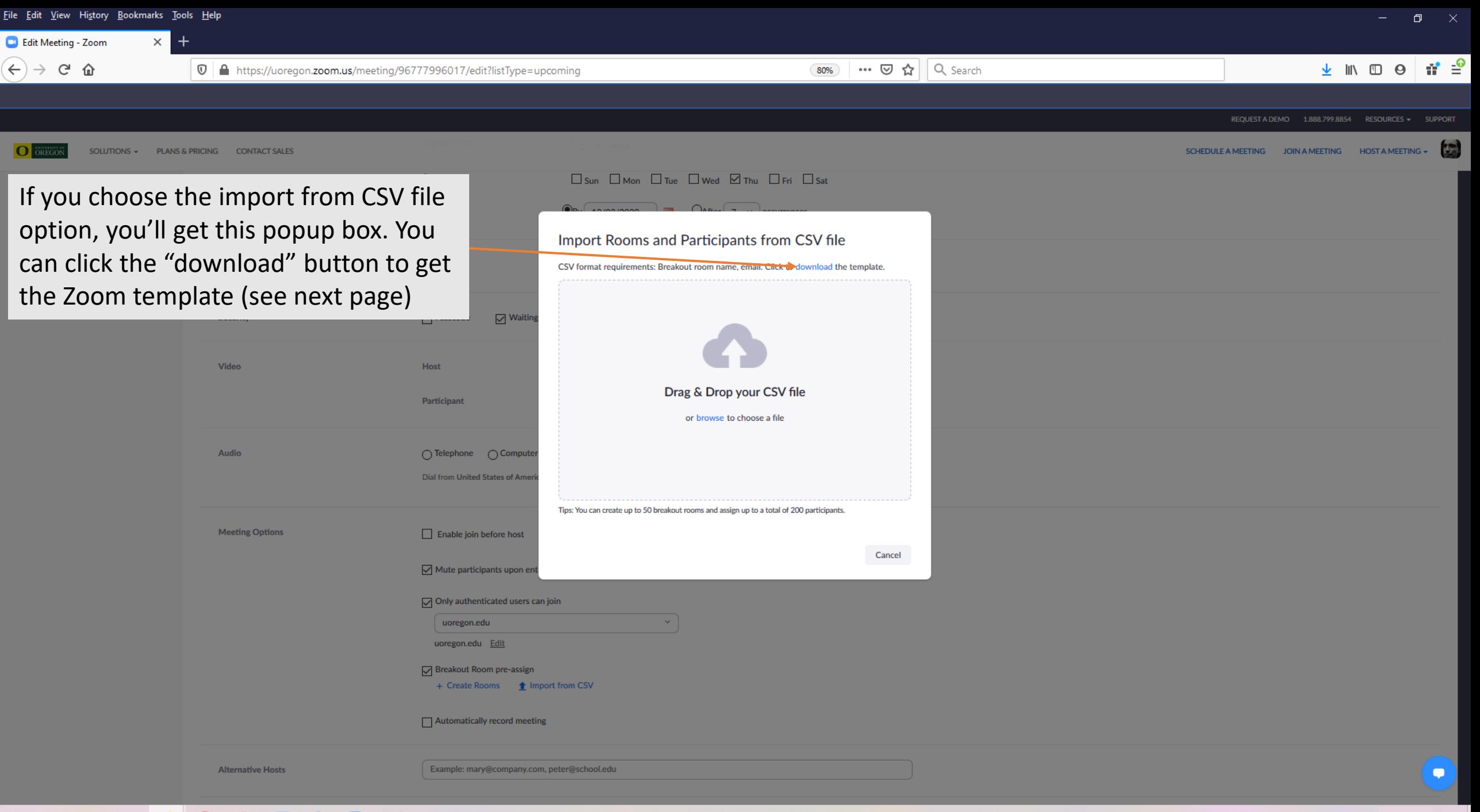

<u>File Edit V</u>iew Hi<u>s</u>tory <u>B</u>ookmarks <u>T</u>ools <u>H</u>elp

Pre-assigrIEmail Address

 $2 |room1$ room1

 $4 \mid$ room $2$ 

5 room2

 $6$   $room3$ 7 room3

9  $10<sup>1</sup>$  $\overline{11}$  $12<sup>1</sup>$  $13<sup>1</sup>$  $14<sup>°</sup>$  $15<sup>1</sup>$  $16<sup>1</sup>$  $17<sup>°</sup>$ 18  $19<sup>°</sup>$  $20<sup>°</sup>$  $21$ 22 23  $24$  $25<sub>2</sub>$  $26<sup>°</sup>$ 27 28 29  $30<sup>°</sup>$ 31

test1@xxx.com

test2@xxx.com test3@xxx.com

test4@xxx.com

test5@xxx.com

test6@xxx.com

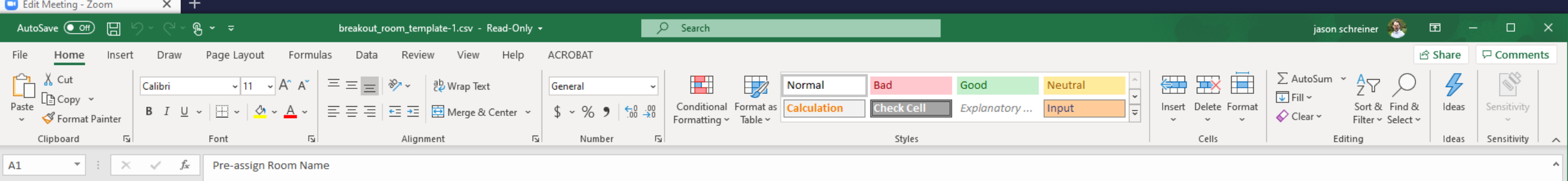

 $Q$ 

Once you download and open the template, you'll see this filler text by default. You can now create as many rooms as you need and assign as many students as you want to each room. Simply paste in your student emails.

If you are requiring students to use their Duck ID (uoregon) emails to join your class (e.g. you have chosen the setting for "authenticate users" and restricted it to uoregon emails), you'll need to use uoregon emails only. Regardless of whether you have this setting enabled, it is much easier to use students' uoregon emails, which you can download from your Duckweb course roster.

Once you paste in student emails and set up the rooms, save the file in an easy to find location.

 $\pm$  31

Scroll Lock

breakout room template-1

 $\Box$ 

AC

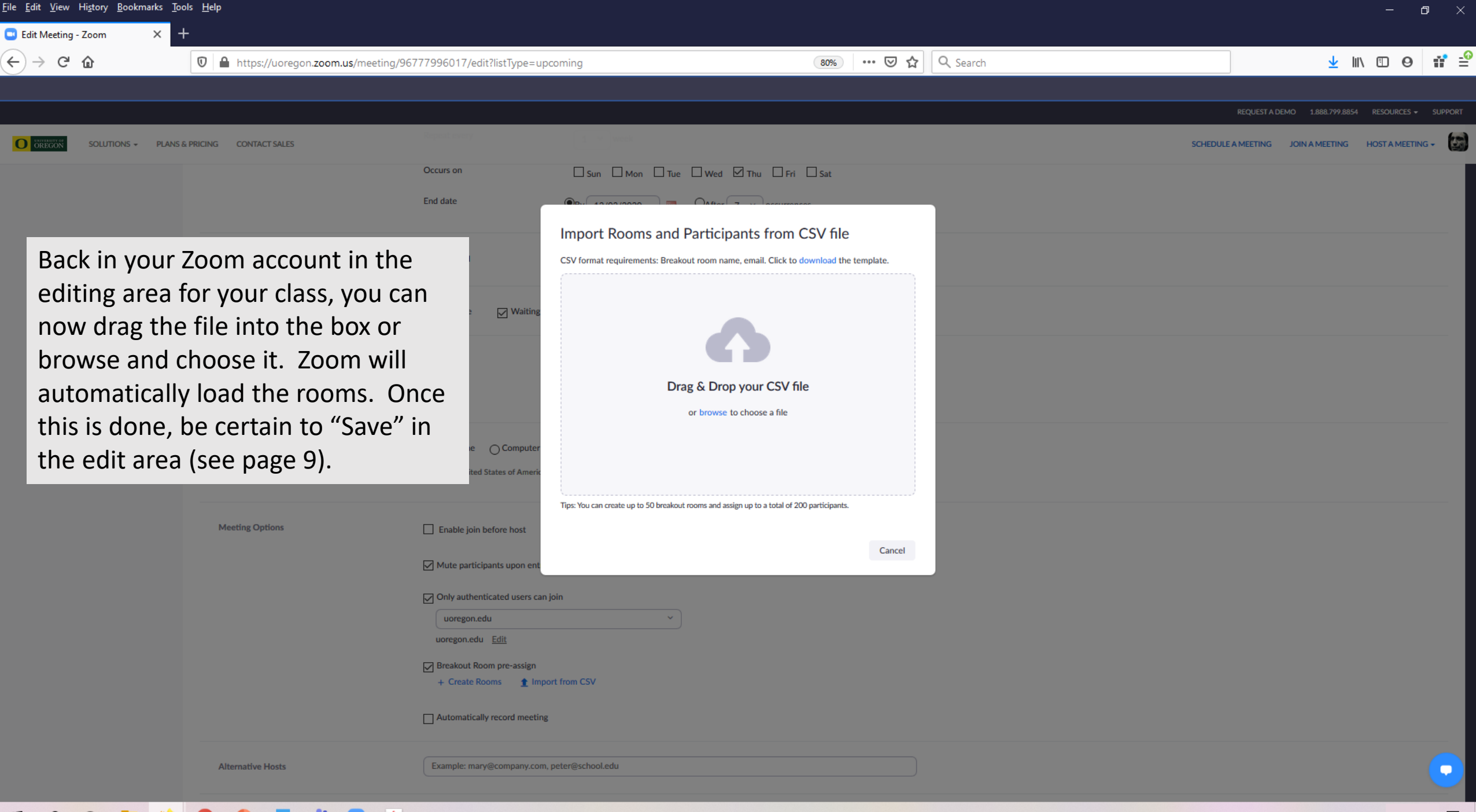

 $\mathcal{Q}$ O 区  $\blacksquare$ 

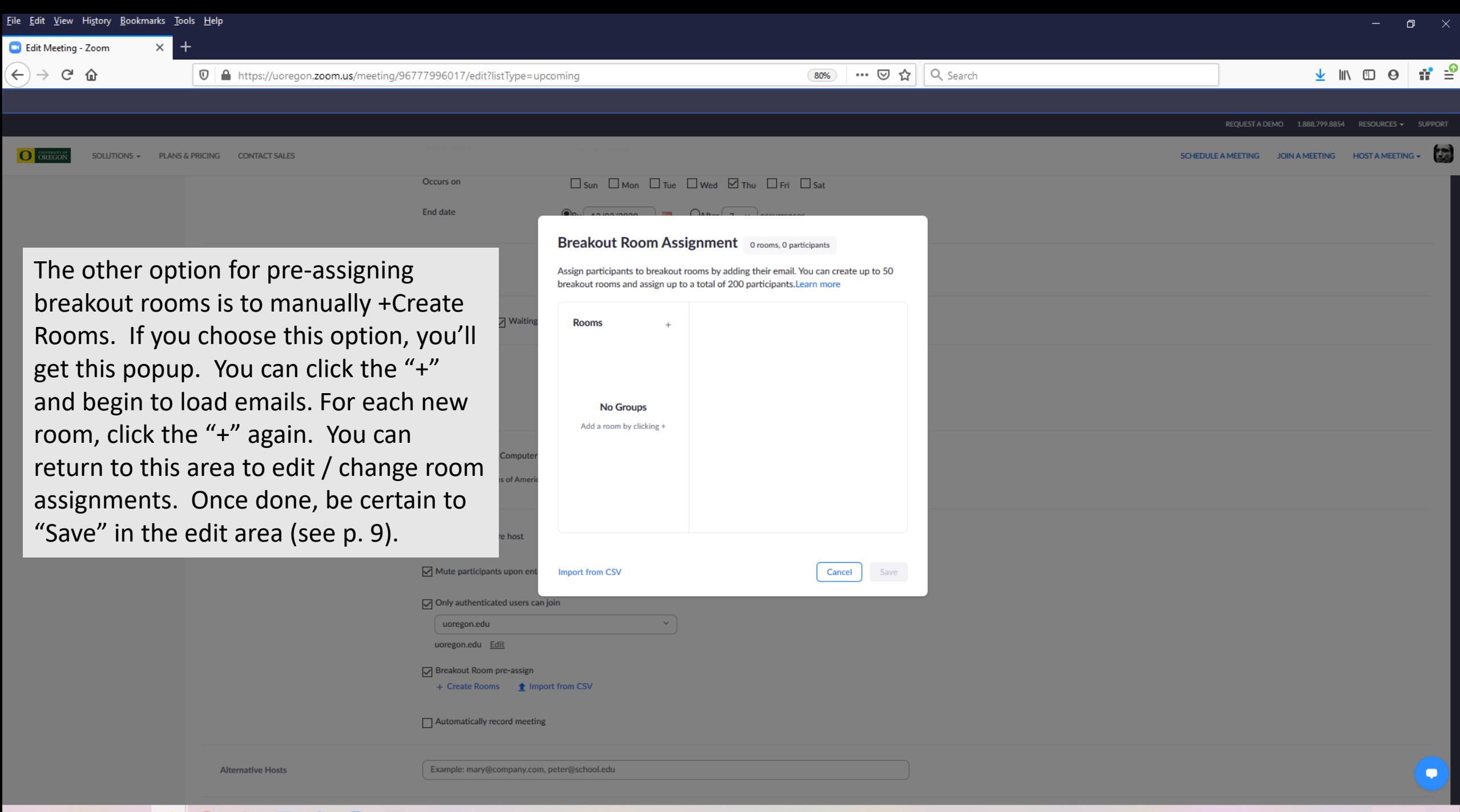

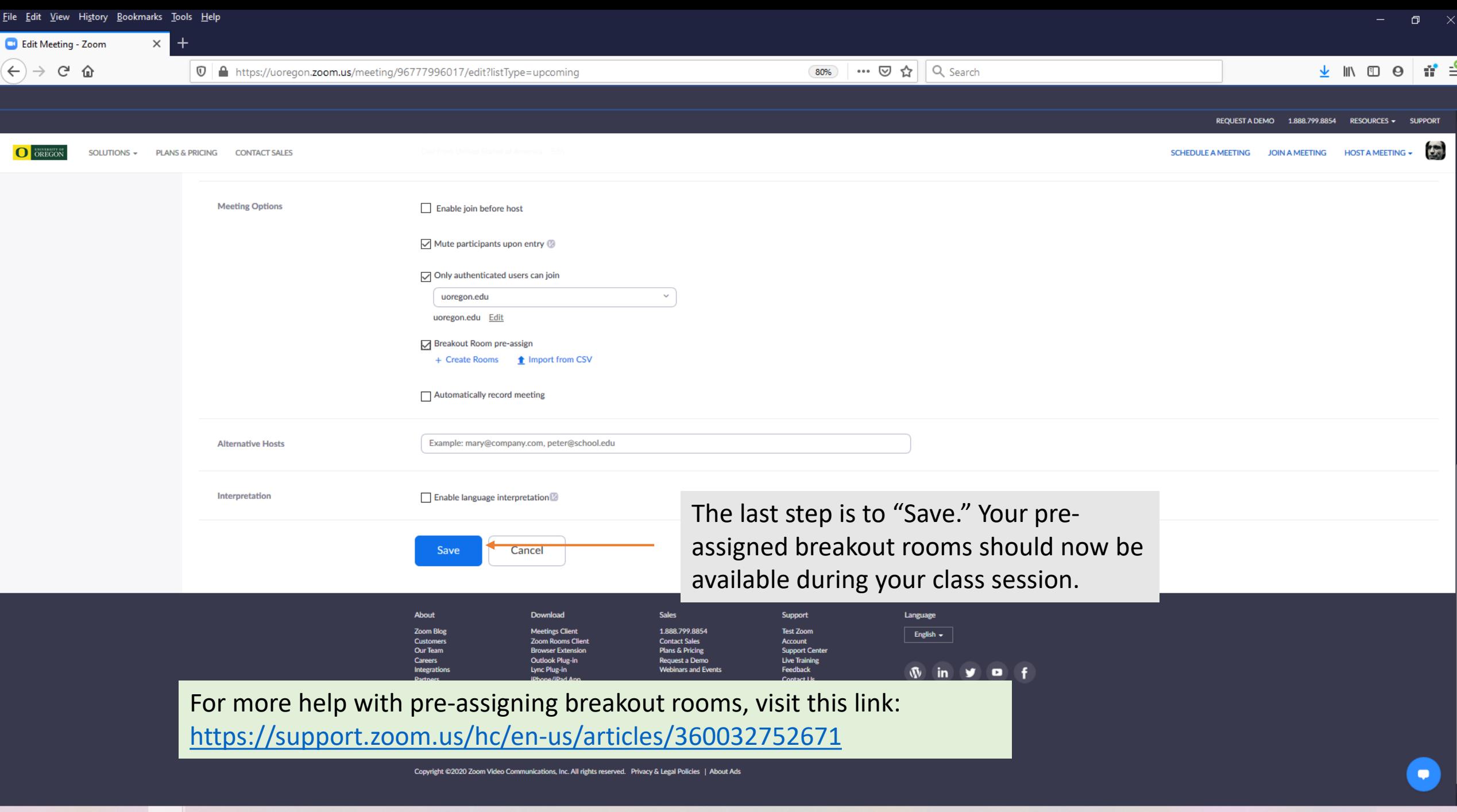